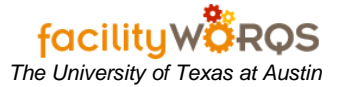

## **What you should know:**

**a.** *An RTV must be done before changing the part number on an Inventory Purchase Order where items were received. See the SOP for Issuing a Return to Vendor for instructions on posting the RTV.*

# **PROCEDURE**

1. Open the Purchase Order form in FAMIS.

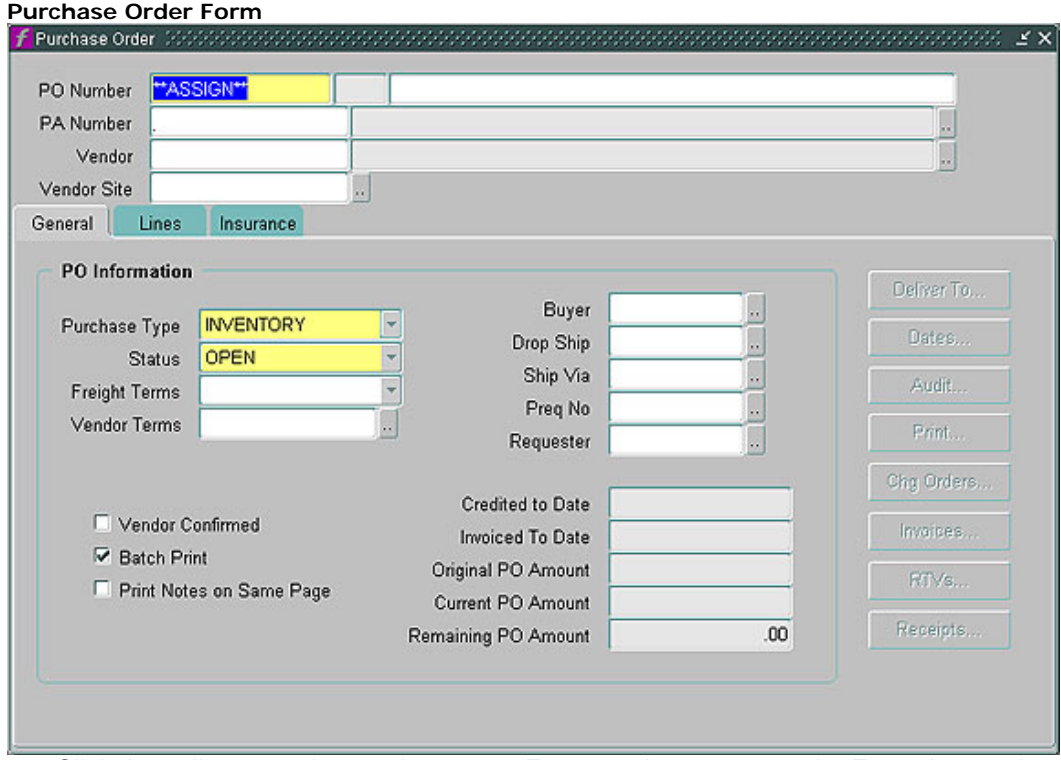

2. Click the yellow question mark or press F11 to go into query mode. Enter the purchase order number in the first field, and click Ctrl+F11 to execute the query.

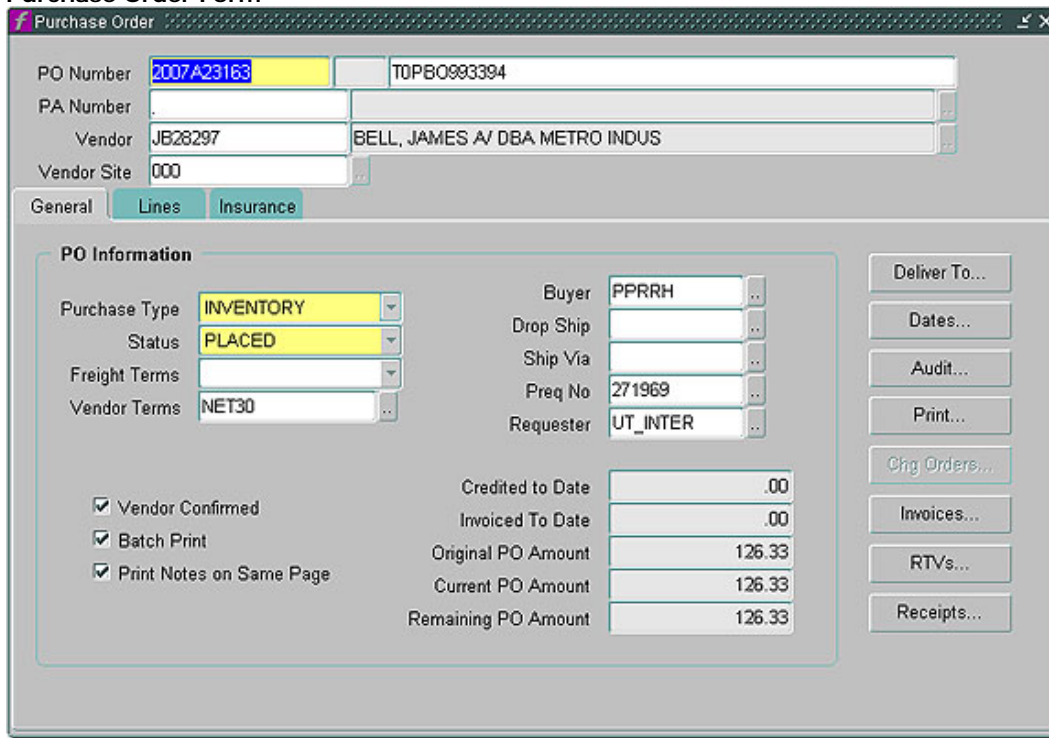

## **Purchase Order Form**

a. Click on the Lines tab on the purchase order form.

#### **Purchase Order Form – Lines Tab**

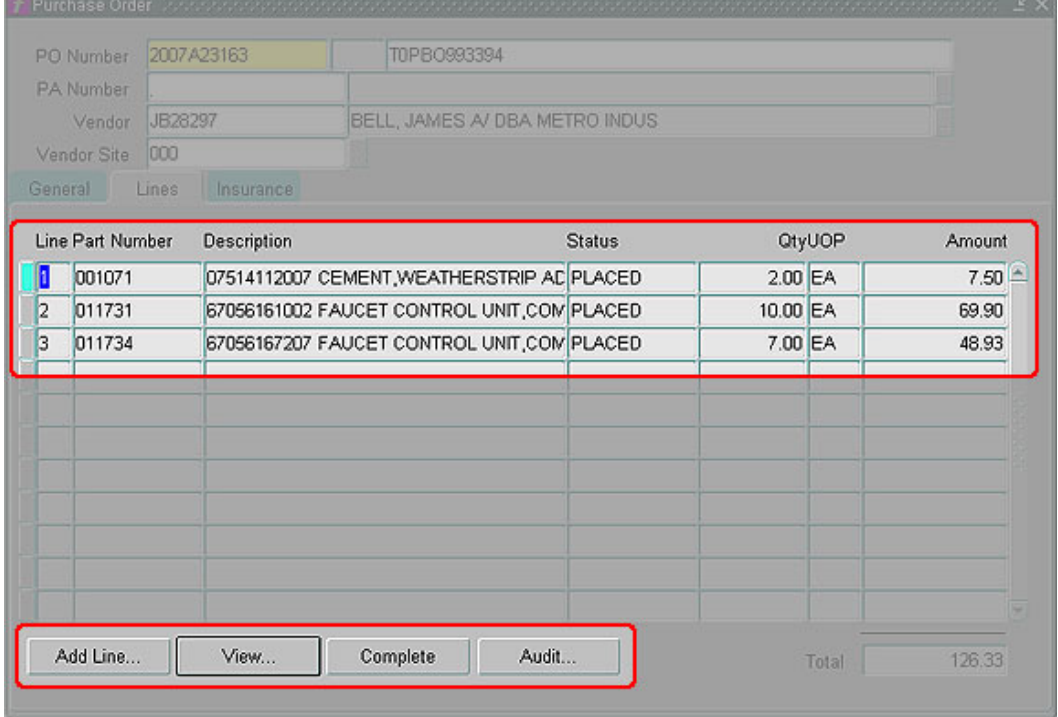

- 3. In the Line Items section, complete the following:
	- a. **Line Item –** Select the line item needing the work order number changed by placing cursor on the line.
	- b. Click on View button to open the Line Detail form.

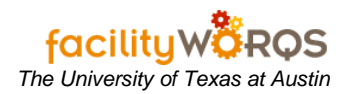

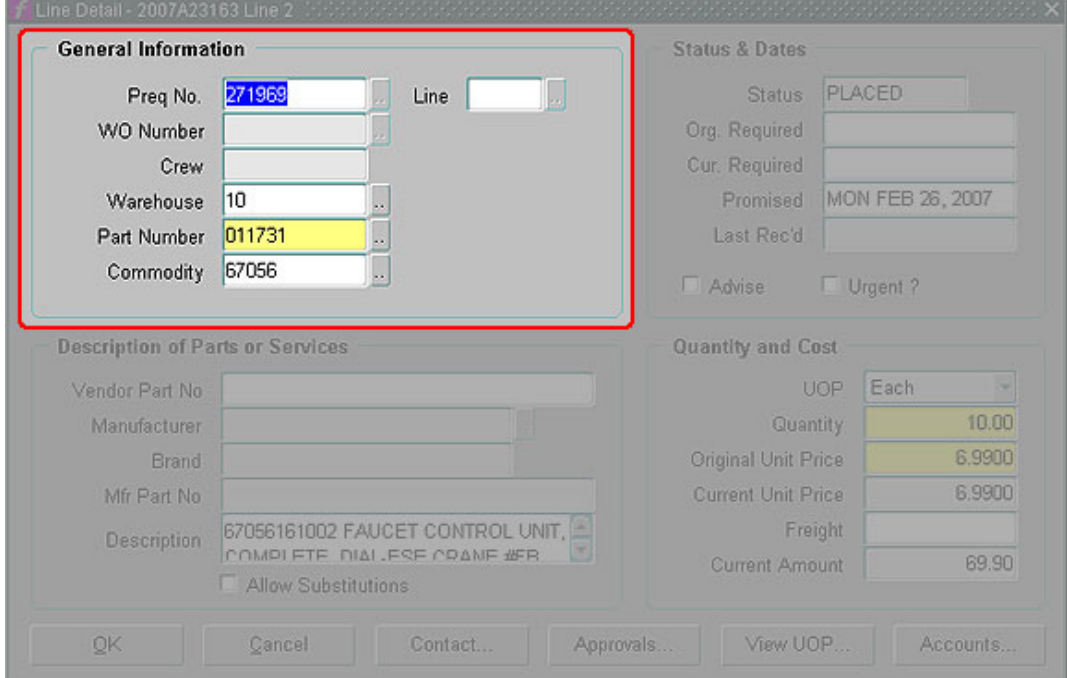

**Line Detail Form – General Information Section**

- 4. In the Line Detail form, General Information section complete the following:
	- a. **Part Number –** Move cursor to the Part Number field and then click on the list of values button or press Ctrl+L to launch the Find Part form.

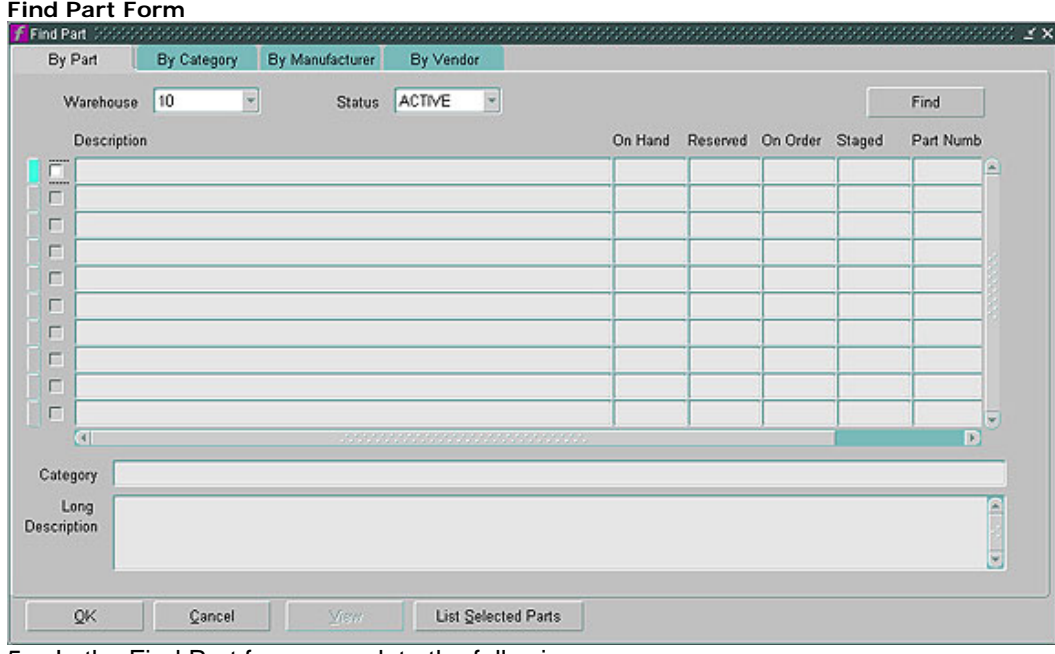

- 5. In the Find Part form, complete the following:
	- a. Click the yellow question mark or press F11 to go into query mode. Enter the part number or description in the appropriately labeled field, and click Ctrl+F11 to execute the query.
	- b. Check the box for the appropriate part and click the OK button to return to the Line Detail form.

![](_page_3_Picture_56.jpeg)

c. FAMIS will populate the part number field with the correct number, so tab to update Description and Original Unit Price. Note: this will not affect the UOP (unit of purchase) or Quantity. i) Click the OK button to return to the Lines Tab and confirm change has been made.

#### **Purchase Order Form – Line Items Tab Post Part Number Change**

![](_page_3_Picture_57.jpeg)